วิธีใช้โปรแกรมตัดเกรด Grade2007.xls

- 1. เปิดโปรแกรมด้วย excel อาจเปิดได้หลายวิธี เช่น
	- a. file  $\rightarrow$  open  $\rightarrow$  grade 2007.xls
	- b. ดับเบิลคลิกที่ไอคอน ของไฟล์ grade2007.xls
- ่ 2. ไฟล์ที่เรียกขึ้นสมบูรณ์ต้องมีหน้าจอหลักโปรแกรมตัดเกรดนักศึกษาเภสัชศาสตร์ดังนี้ หลังจากนั้นให้กดปุ่มเริ่มทำงาน

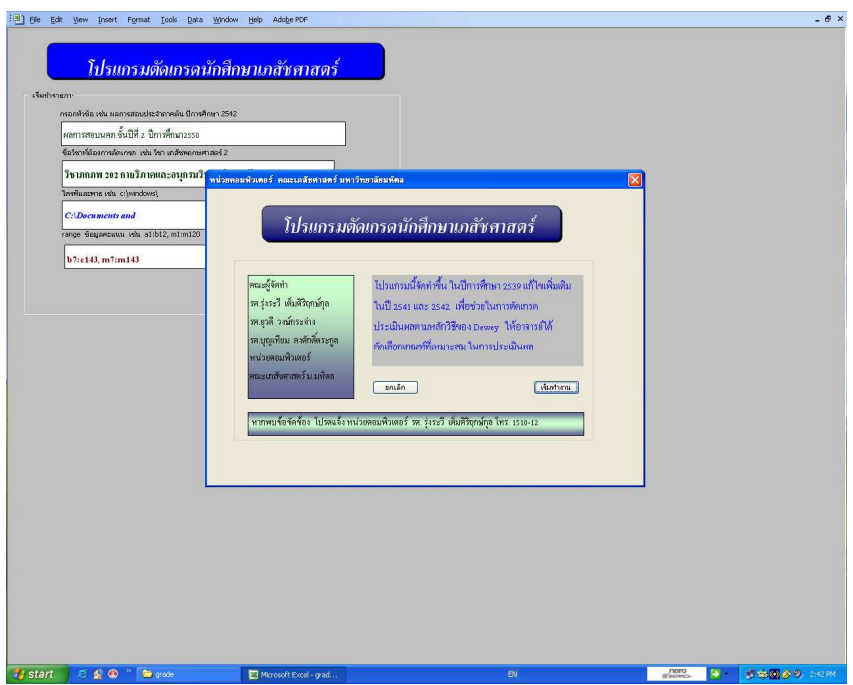

หากไม่สามารถเรียกหน้าจอนี้ขึ้นได้ ให้ลองแก้ไขด้วยตนเองดังนี้คือ

ึ คลิกเมนู Tool/ เครื่องมือ →macro→Security เลือก ช่อง low ดังรูปแล้วคลิกปุ่ม OK แล้วปิดโปรแกรม เปิดใหม่ตามข้อ 1

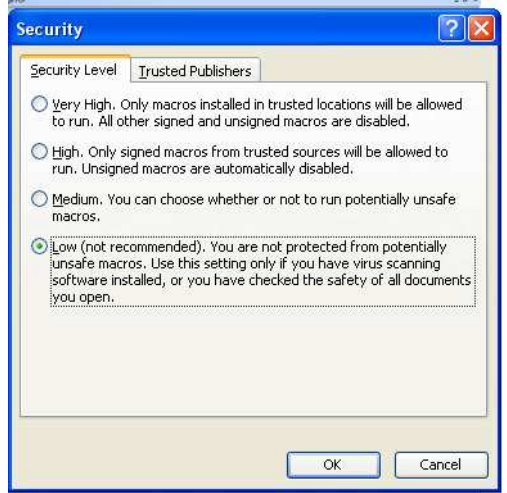

- 3. หลังกดป่มเริ่มทำงานแล้ว ต้องเติมข้อความในช่องว่างดังนี้
	- ี กรอกหัวข้อหลัก เช่น ผลการสอบประจำภาคต้น/ปลาย ปีการศึกษา 2551  $\overline{1}$
	- ่ ชื่อวิชาที่ตัดเกรด เช่น **วิชา เภสัชพฤกษศาสตร์ 2**  $\overline{2}$
	- 3. ไครฟ์และพาธ เช่น c:\windows\

ต้องกรอกตั้งแต่ drive c: d: e: f: ตามด้วยpath และปิดท้ายด้วย แบคสแลช(\)เสมอ ระวังกรณีที่วางอยู่บน desktop หรือ my documents ตัวอย่างเช่น แฟ้มคะแนนอย่ที่ โฟลเคอร์ grade บน desktop เขียนว่า  $\mathbf{C}$ :\Documents and Settings\Computer\Desktop\grade\ ถ้าไม่แน่ใจให้copy จาก explorer ตัวอย่างกรณีที่แฟ้มคะแนนอยู่ที่ my documents เขียนว่า  $\mathbf{C}$ :\Documents and Settings\Computer\my documents\

- 4. ซื้อแฟ้มข้อมูล เช่น exam.xls ให้ระวังกรณีชื่อไฟล์มีช่องว่าง และเติมจุดพร้อมนามสกุล xls หลังจุดเสมอ
- 5. range ข้อมูลคะแนน เช่น a1:b120, m1:m120 ช่วงแรก a1:b120 หมายถึงรหัสอยู่ในช่อง A ชื่อและนามสกุลอยู่ในช่อง B ช่วงที่สอง m1:m120 หมายถึง ช่องที่มีคะแนนรวม ทั้งสองช่วงคั่นด้วยเครื่องหมายคอมมา
- 6. Sheet บรรจุข้อมูล เช่น sheet1 เติมชื่อworksheet ที่มีข้อมูลข้อสอบ
- $7.$  คลิกปุ่ม  $OK$

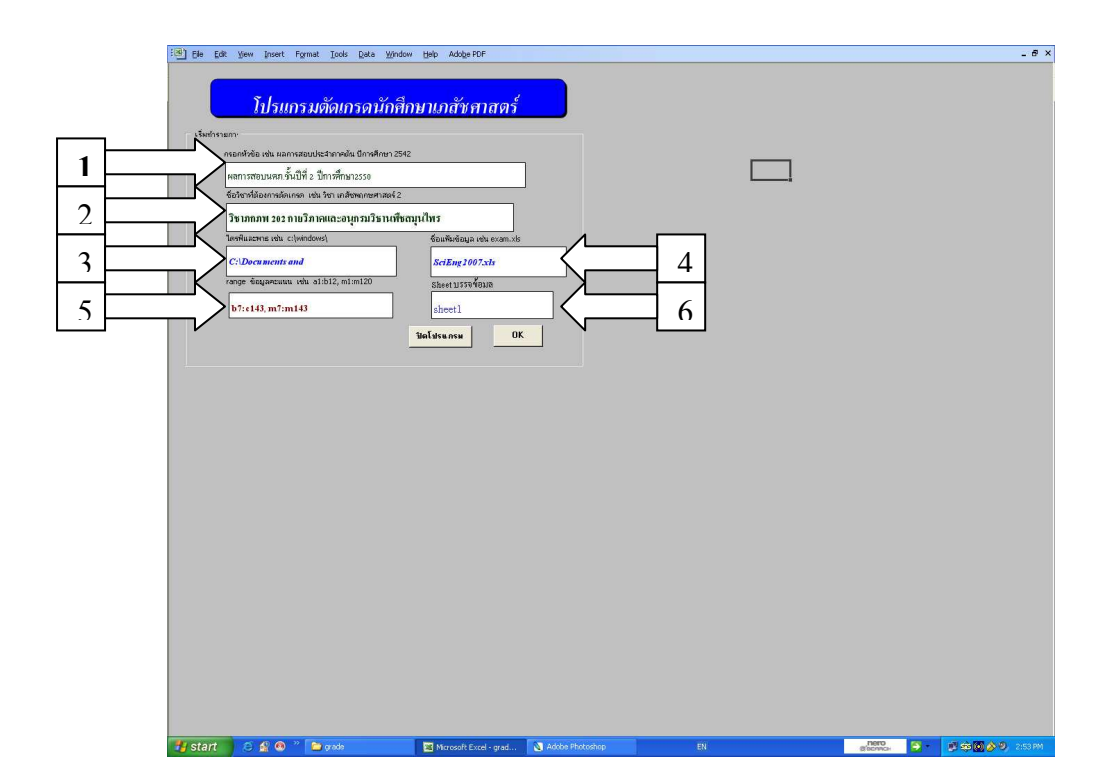

ิ กรณีมี dialog error ใคๆ ก็ตามให้อ่านรายละเอียด ซึ่งพบว่าอาจมีการกรอกหรือพิมพ์ตัวใดตัวหนึ่งผิด หรือ ไฟล์ไม่ได้อยู่ในตำแหน่งที่แจ้งไว้ ให้ตรวจสอบให้ละเอียดและแก้ไขให้ถูกต้อง

4. เมื่อถูกต้อง เรียบร้อยแล้ว จะปรากฏหน้าจอดังนี้ แสดงข้อมูลเรียงลำดับจากน้อยไปมาก ู แสดงค่าต่ำสุดและจำนวนนักศึกษาที่ได้เกรดในแต่ละช่วงชั้น

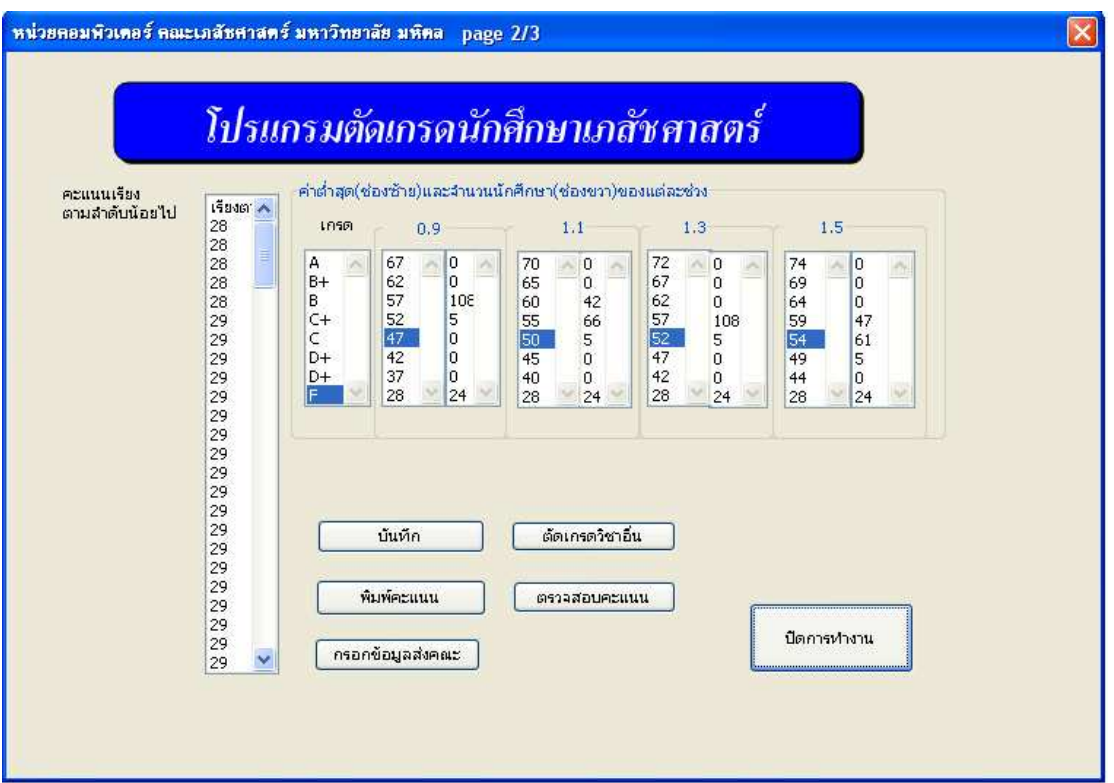

5. กรณีต้องการตรวจสอบความถูกต้องของคะแนนที่โอนเข้า (ควรตรวจสอบ) ให้กดปุ่มตรวจสอบ ึ คะแนน จะพบsheetที่มีรายละเอียดดังรูป ให้เลื่อน scroll bar ค้านข้างขึ้นลงเพื่อตรวจสอบคะแนน ิกรณีมีความผิดพลาดให้แก้ไขที่ต้นฉบับและดำเนินการใหม่ <mark>หากพบว่าการโอนย้ายข้อมูลไม่ถูกต้อง</mark> แจ้งผู้รับผิดชอบ (อ.รุ่งระวี) ทันที เมื่อดำเนินการตรวจสอบเรียบร้อยแล้ว กดปุ่ม  $\mathbf{OK}$ 

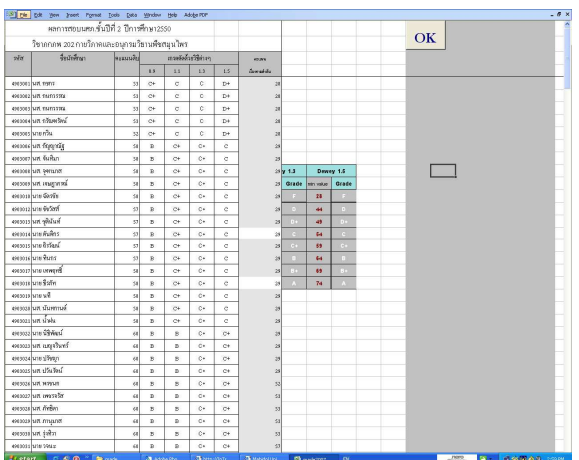

6. เมื่อกลับมาที่หน้าจอข้อ 4 กดปุ่มพิมพ์คะแนน

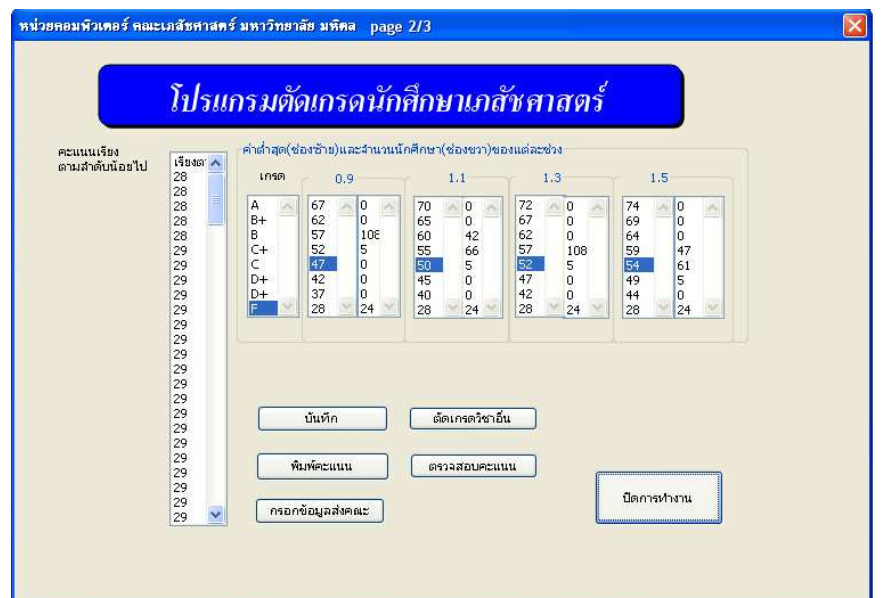

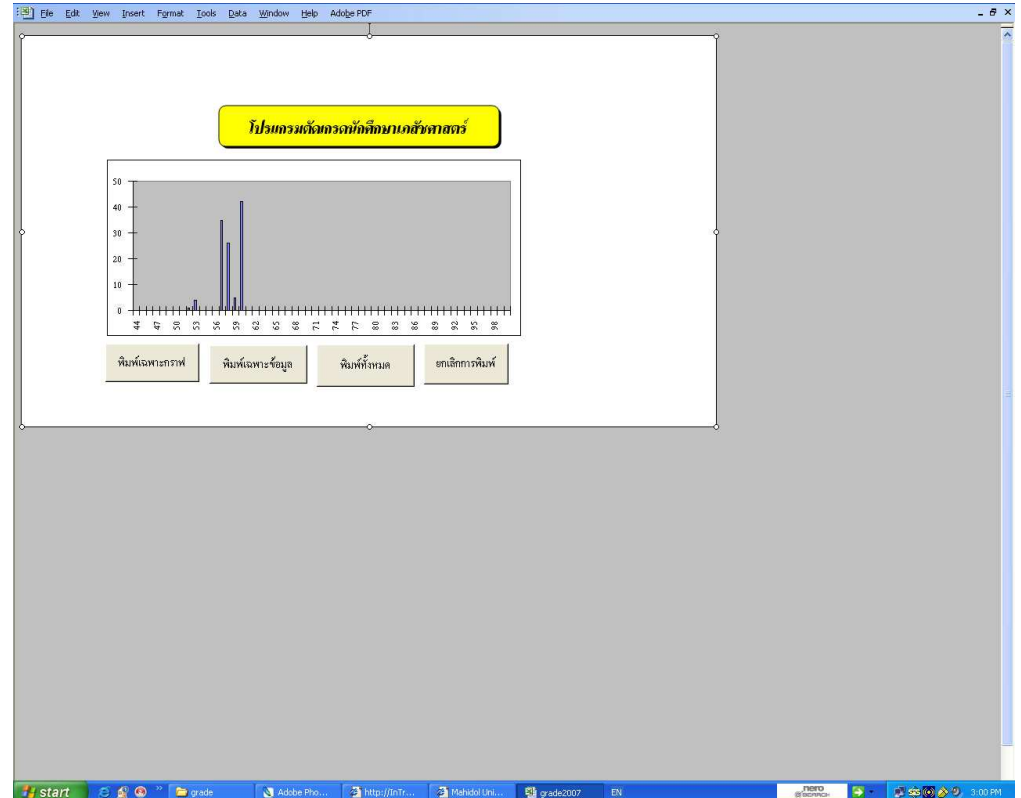

7. กรอกข้อมูลส่งคณะ จากที่หน้าจอข้อ 4 กดปุ่มกรอกข้อมูลส่งคณะ

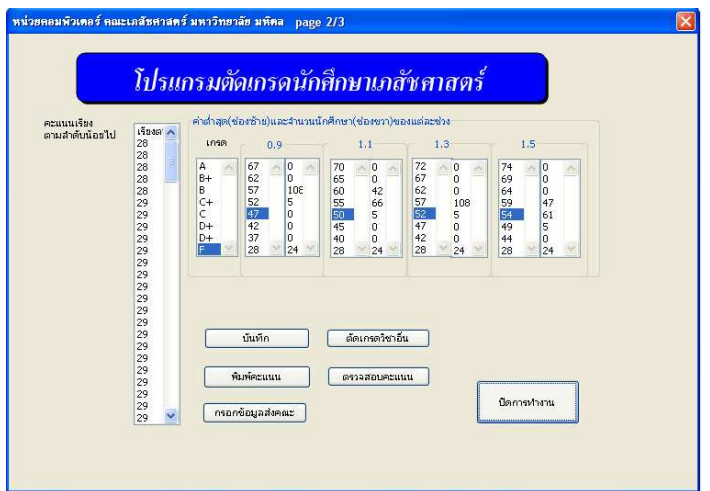

้<br>เมื่อปรากฎหน้าจอเล็กๆแทรกดังนี้

ให้เติมตัวเลขที่ต้องการลงในช่อง หากยังไม่มีคำสั่งจากอาจารย์ผู้รับผิดชอบ ให้เลือกเติมเลข 2 ก่อน แล้วกดปุ่ม $\overline{\text{OK}}$ 

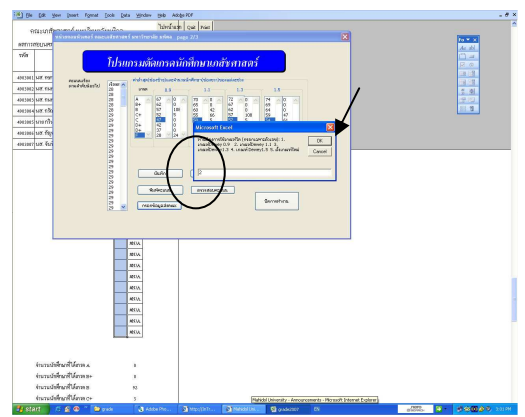

8. เครื่องจะประมวลผลและนำข้อมูลไปเก็บให้อีก worksheet เพื่อเตรียมตัวส่งรายงานให้คณะดังรูป ึกคปุ่ม save เพื่อเก็บข้อมูลเอาไว้แก้ไข

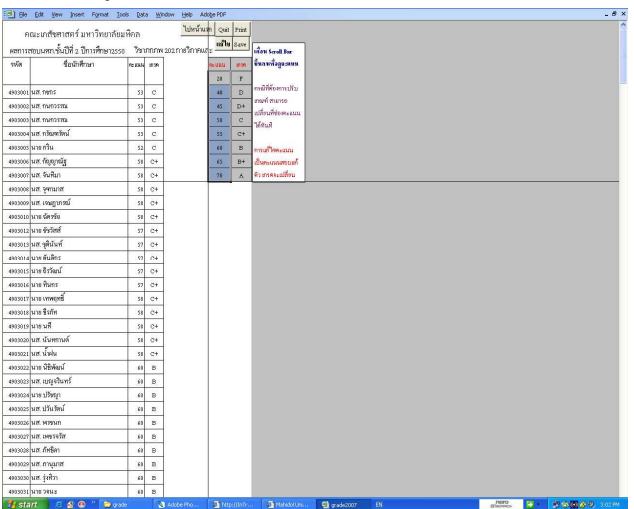

9. ใน dialog ให้จัดเก็บแฟ้มข้อมูลตามที่ต้องการ

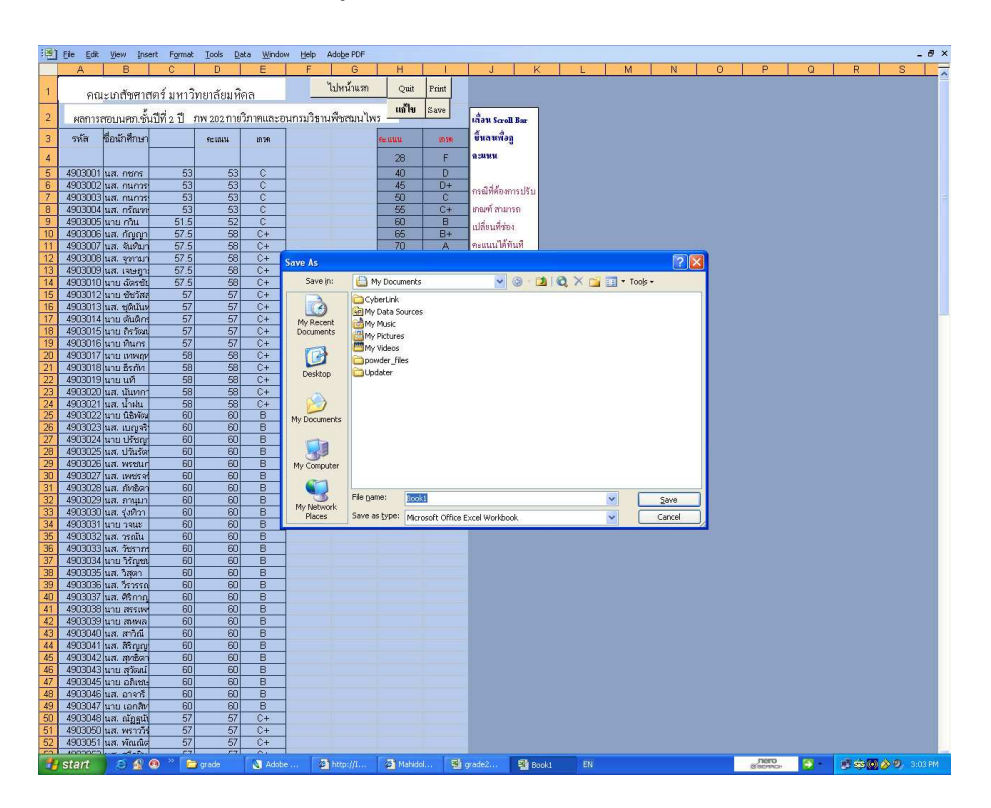

10. เมื่อตัดสินผลเรียบร้อยแล้ว ให้แก้ไขในแฟ้มที่ save ไว้ตามข้อ 10 ซึ่งสามารถลลบ คอลัมน์ และแถว ใดๆที่ไม่ได้ใช้งานตามต้องการ ไฟล์นี้ไม่เกี่ยวข้องกับโปรแกรม จัดพิมพ์ส่งคณะได้

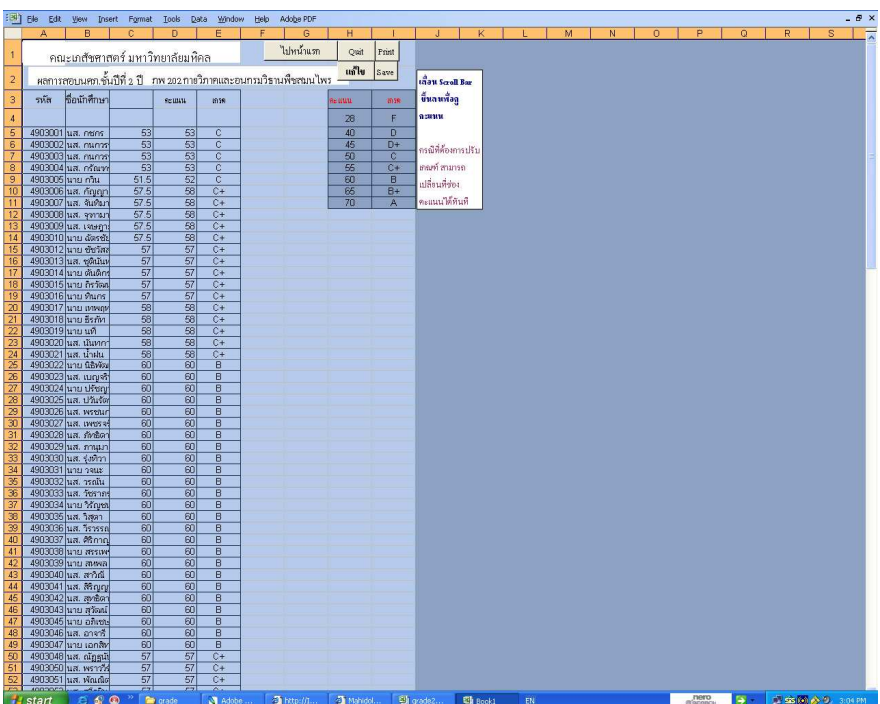

ข้อควรระวัง การออกจากโปรแกรมตัดเกรด ควรกดปุ่ม quit หรือปุ่มปิดโปรแกรม หรือปุ่มปิดการทำงาน หรือปุ่มจบการทำงาน ในตำแหน่งใดๆในโปรแกรมเท่านั้น ้มิฉะนั้นหน้าจอ excel จะผิดเพี้ยนจากที่ตั้งไว้เดิม